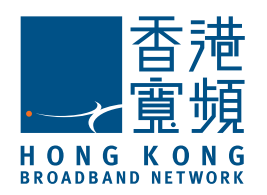

# Infinite Voice – MobileOffice Quick User Guide (For iPhone)

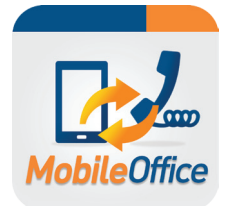

### **First-time Login**

Enter the following information on login screen:

- Office Phone No: Your Infinite Voice phone number
- Password: Your PPS number (For enhanced security, please change your password via https://iv.hkbnes.net/user)
- Mobile Phone No: Your Hong Kong mobile phone number MUST be entered.

A data connection is required for your mobile device to set up call features, access call history, search contacts and set up outbound calls. For phone conversations, only mobile network (calling minutes) is required without any data usage.

# **Set up Mobility**

### Auto configuration

The system will prompt you to configure "Mobility" feature automatically once login. Please select "Configure Mobility" for feature activation. Once selected, the "Mobility" feature will be set "Enabled"

#### Manual configuration

Go to"Call Settings" and tab "Mobility" button

- Turn "Active" to "ON"
- Enter your existing mobile phone number

Press "Save" to activate the feature

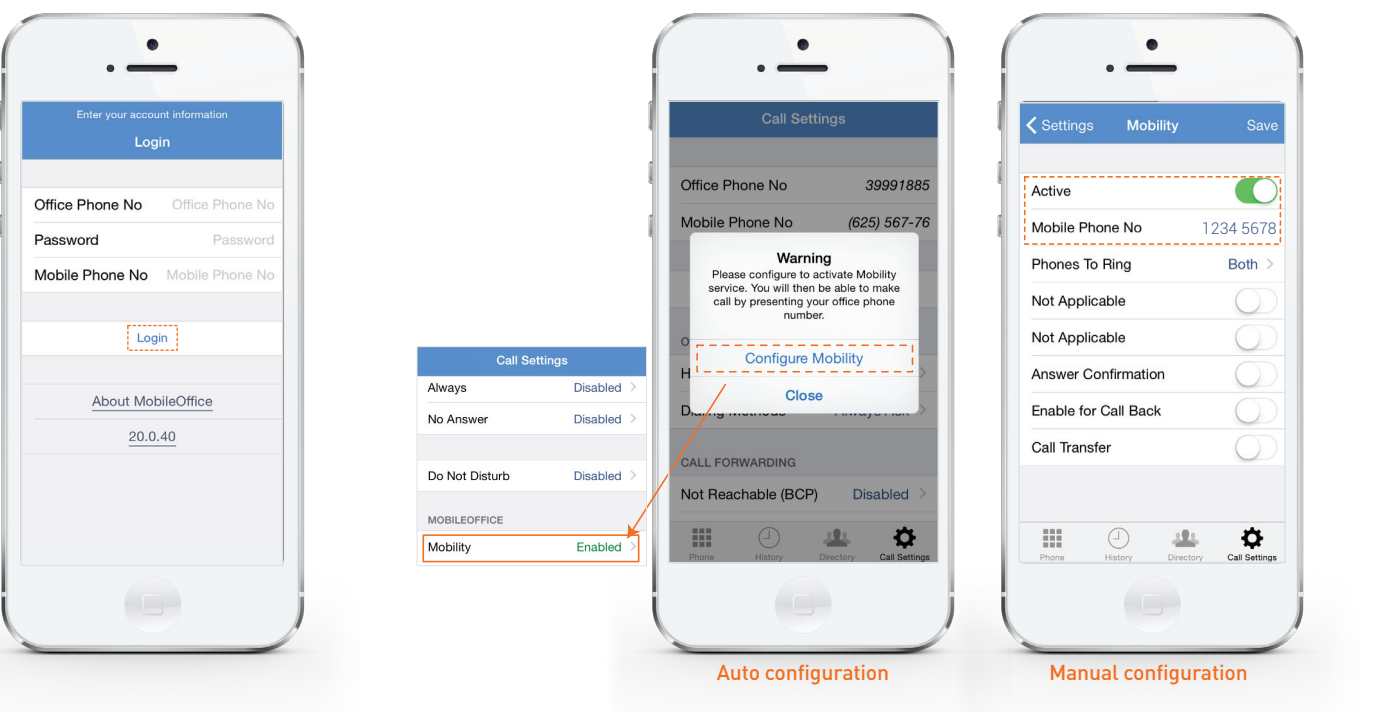

### Install the App

Scan the QR code to download the app

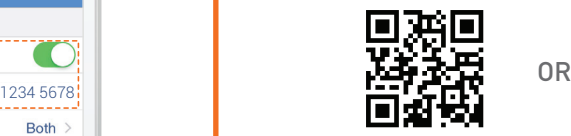

Search the keyword "Infinite Voice MobileOffice" from the App Store on your iPhone

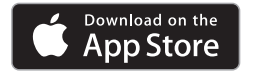

1

Select and tap "GET" to install

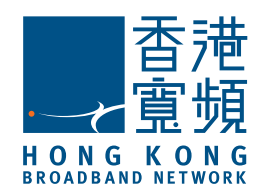

# Infinite Voice – MobileOffice Quick User Guide (For iPhone)

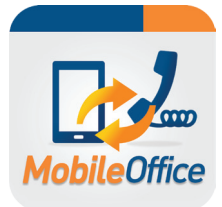

## Set your mobile to ring with office number

On "Call Settings", make sure the Mobility is "Active", then select "Phones to Ring" option:

- Office phone ring office phone only if called to your office phone number
- Mobile phone ring mobile phone only if called to your office phone number
- Both ring both office and mobile phones if called to your office phone number (Recommended to select this option)

Press "Save" to activate the feature

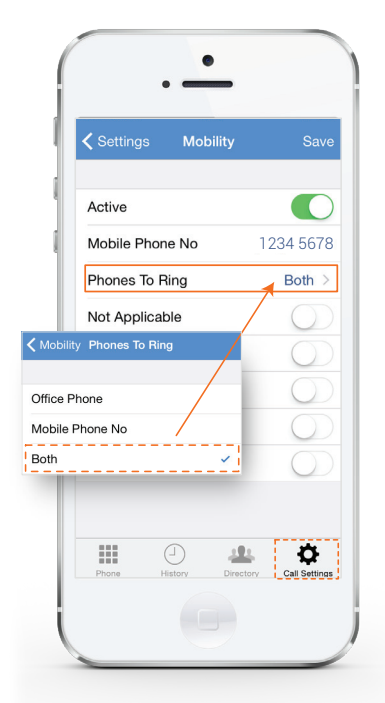

### Call with your Office Number

On "Call Settings", select "Dialing Methods":

• Office No - select this option to show your office phone number

### 5 Listen to Voicemail

On "Phone" screen, tap  $\left| \begin{array}{c} \bullet \\ \bullet \end{array} \right|$  button and select "Call Voicemail". Follow the voice prompt to check voicemail on your office number

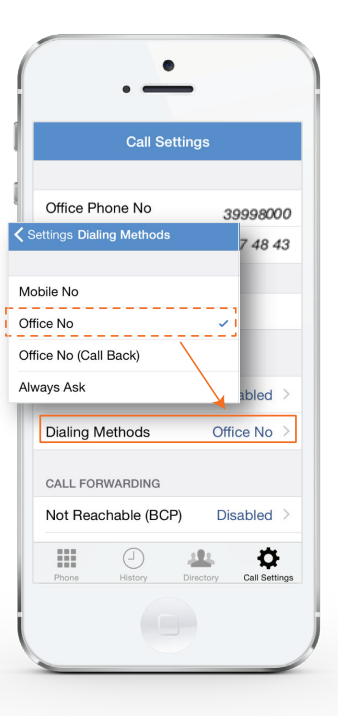

#### **EQ Tips**

For the app installation, one(1) office number can only match one (1) mobile number.